**Инструкция пользователя модуля «Практики» информационной системы ИТС по согласованию студентов для прохождения практики на кафедре**

> г. Екатеринбург 2023

## **История изменений**

2023-04-24 – Будалин Д.В. - Инструкция пользователя модуля «Практики» информационной системы its.urfu.ru по согласованию студентов для прохождения практики на кафедре, версия 1.0

## **Введение**

Данная инструкция пользователя предназначена для руководителей образовательных программ, руководителей практик или других пользователей, исполняющих обязанности по работе с практиками студентов.

## **Общие изменения**

Ограничения по прохождению практик на кафедре вводятся на все имеющиеся формы обучения, уровни образования: бакалавриат, специалитет. Ограничение касается только производственного вида практики, за исключением типа практики НИР, Преддипломная и Проект.

Для всех остальных типов практик в форме редактирования данных по студентам введены следующие ограничения в блоке «Информация об УрФУ»:

- Недоступно для редактирования и внесения информации поле «Подразделение УрФУ»;
- Ограничено добавление сроков прохождения практики.

Описанные выше ограничения будут сняты в следующих случаях:

- Было произведено согласование конкретной практики с учебным отделом.
- По данной практике отсутствуют заявки от предприятий с наличием свободных мест.

Для осуществления согласования практики с учебным отделом был добавлен отдельный элемент в блоке «Информация об УрФУ», через который происходит согласование с учебным отделом. Указанные изменения выделены на рисунке 1.

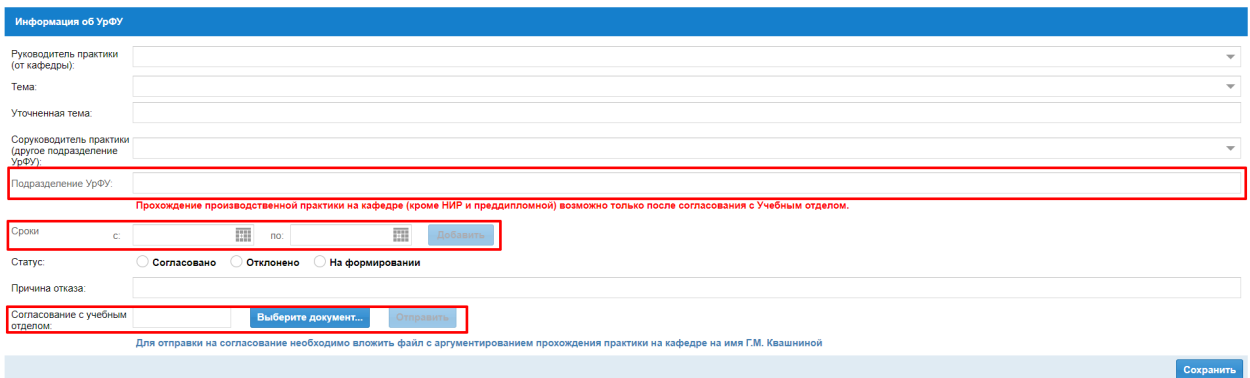

Рисунок 1 – изменения в блоке «Информация об УрФУ»

## **Согласование с учебным отделом**

Для отправки запроса на согласование прохождения практики на кафедре необходимо вложить файл с аргументированием прохождения практики на кафедре на имя Г.М. Квашниной. Для этого нужно нажать «Выберите документ…» и выбрать документ с вашего компьютера.

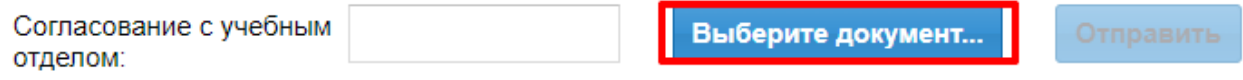

Рисунок 2 – выбор файла

После загрузки файл отобразится, и у вас появится возможность отправить запрос на согласование.

Допустимые расширения файлов: doc, docx, pdf и rtf; максимальный объем 5 мб.

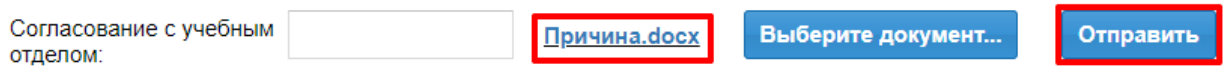

Рисунок 3 – отправка запроса на согласование

После нажатия «отправить» ваш запрос отправляется сотрудникам учебного отдела на рассмотрение, и статус запроса становится «На согласовании».

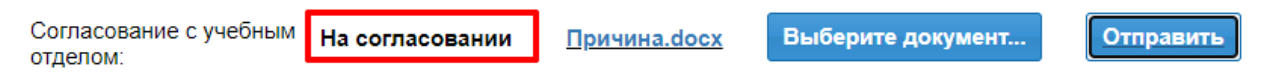

В случае если ваш запрос был согласован, то ограничения на прохождение практики на кафедре будут сняты, покажется соответствующее сообщение.

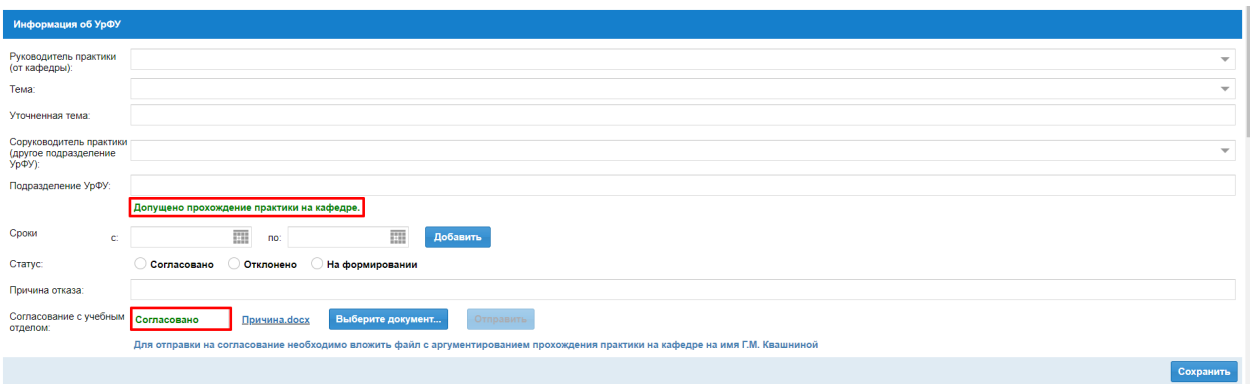

Рисунок 4 – прохождение практики на кафедре согласовано

Если ваш запрос будет отклонен, все ограничения останутся, вы увидите соответствующий статус, и около него появится кнопка с изображением комментария, после нажатия на которую вы увидите причину отклонения.

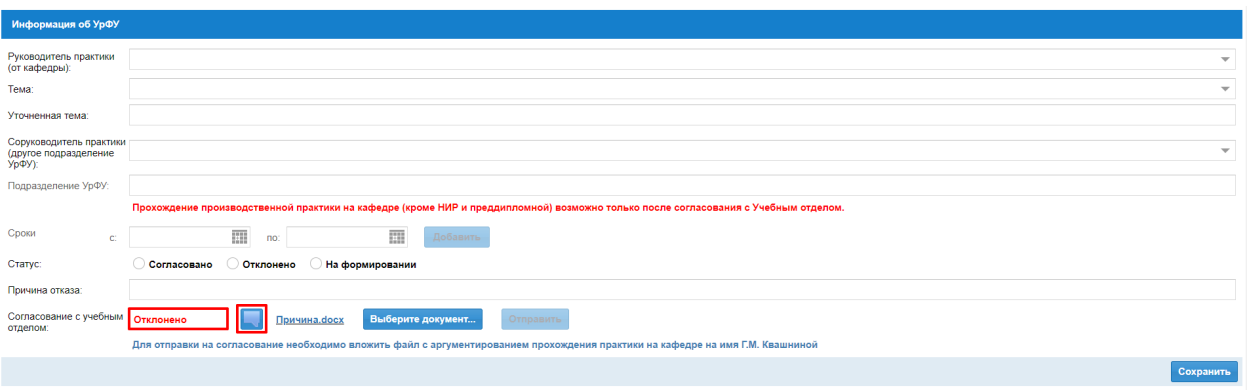

Рисунок 5 – прохождение практики на кафедре отклонено

После нажатия на комментарий откроется всплывающее окно с комментарием.

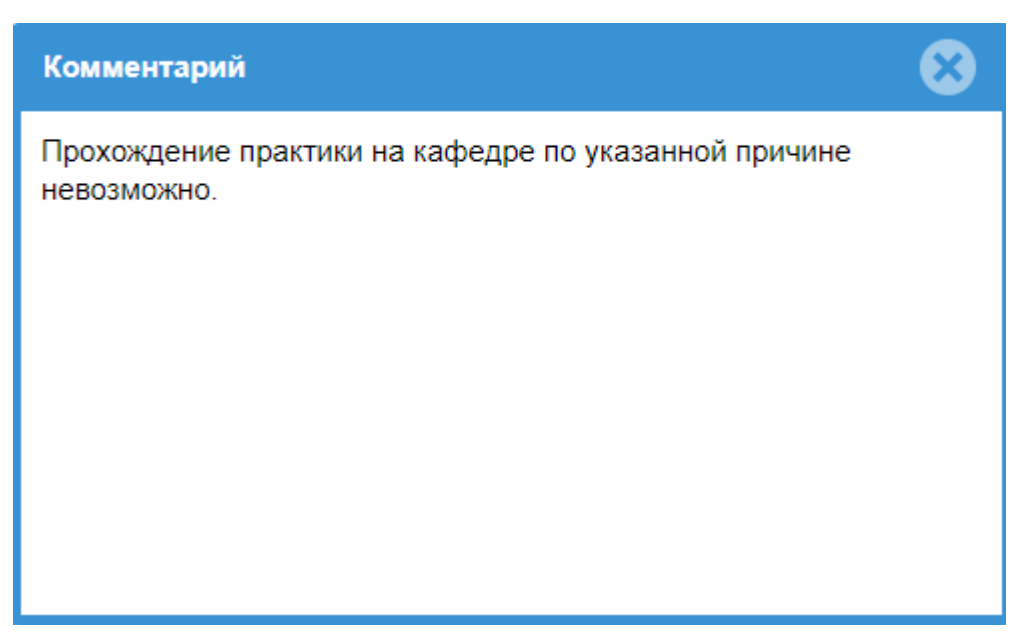

Рисунок 6 – Пример комментария